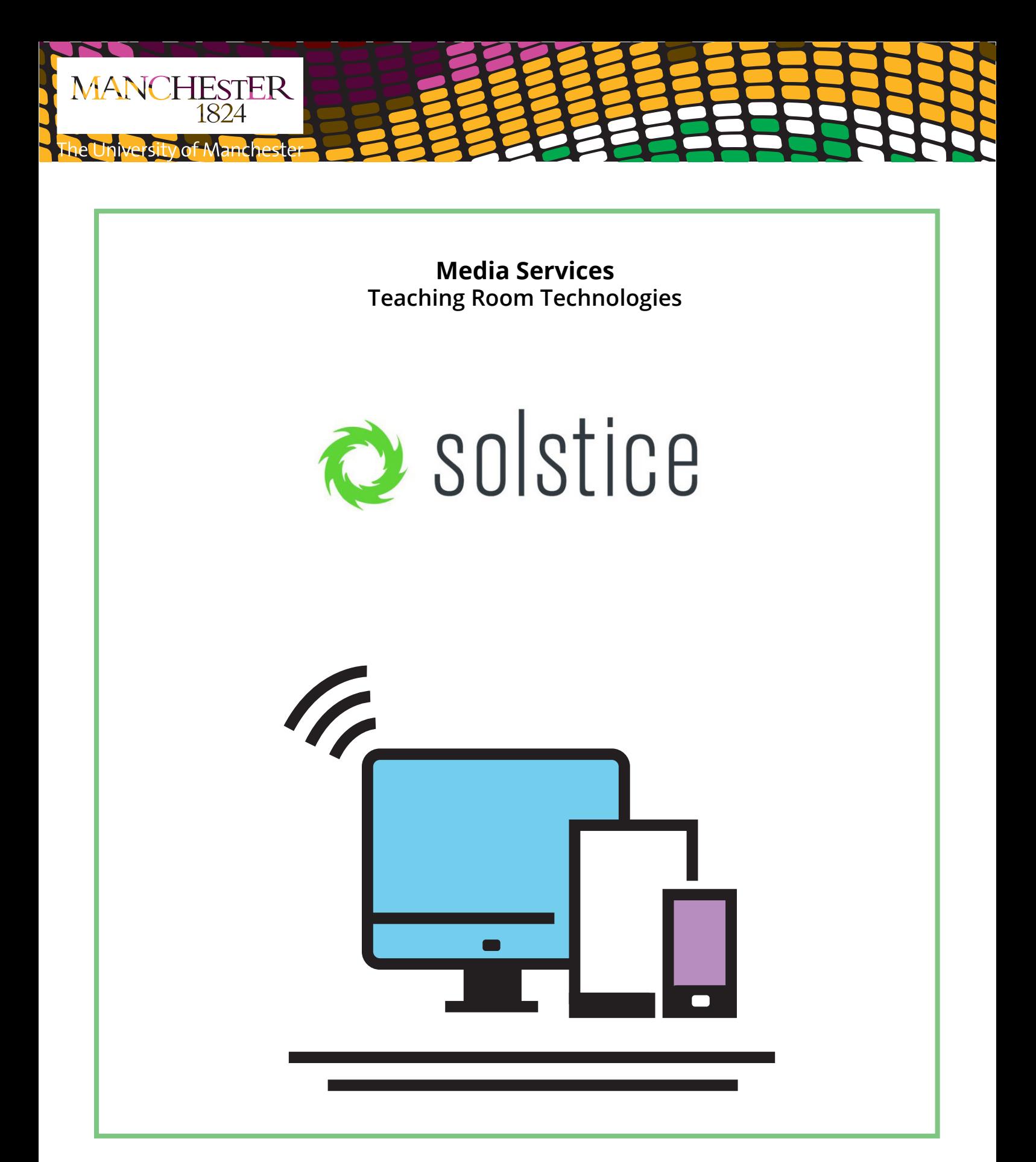

**Solstice Wireless Technology User Guide**

www.manchester.ac.uk/mediaservices 0161 275 2521 / Humanities Bridgeford Street Building

# **Connect via Tablet or Phone**

To connect your device to a Solstice Wireless Display, your mobile device (laptop, tablet or phone) will need to be connected to the university **EDUROAM** Wi-Fi.

#### **Start the Solstice Wireless Display**

The Solstice Wireless Display is a device connected to the AV equipment in selected Centrally Timetabled Spaces, which allows users to wirelessly display content from their mobile devices (laptop, tablet, phone). On the AV control systems in these rooms, the Solstice Wireless Display is labelled as **BYOD (Bring Your Own Device)**. Press the BYOD input to select the Solstice Wireless Display.

#### **Install the Solstice App**

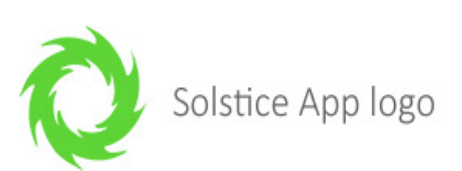

- For Apple iOS users search for **'Mersive Solstice'** in the Apple App Store and install the Solstice Client app.
- For Google Android users search for **'Mersive Solstice**' in the Google Play Store and install the Solstice Client app.
- The Solstice app is not available for the Windows Phone operating system.
- Alternatively, download links for each version of the Solstice Clients can be found here: www. mersive.com/download
- 1. Once installed, navigate to the '**Solstice Client'** app on your device and tap to open.
- 2. **First Time Users:** If this is the first time you have installed the Solstice Client software, you can configure the Solstice Directory Service to make it easier to detect Solstice Displays around campus. Click on the Settings icon

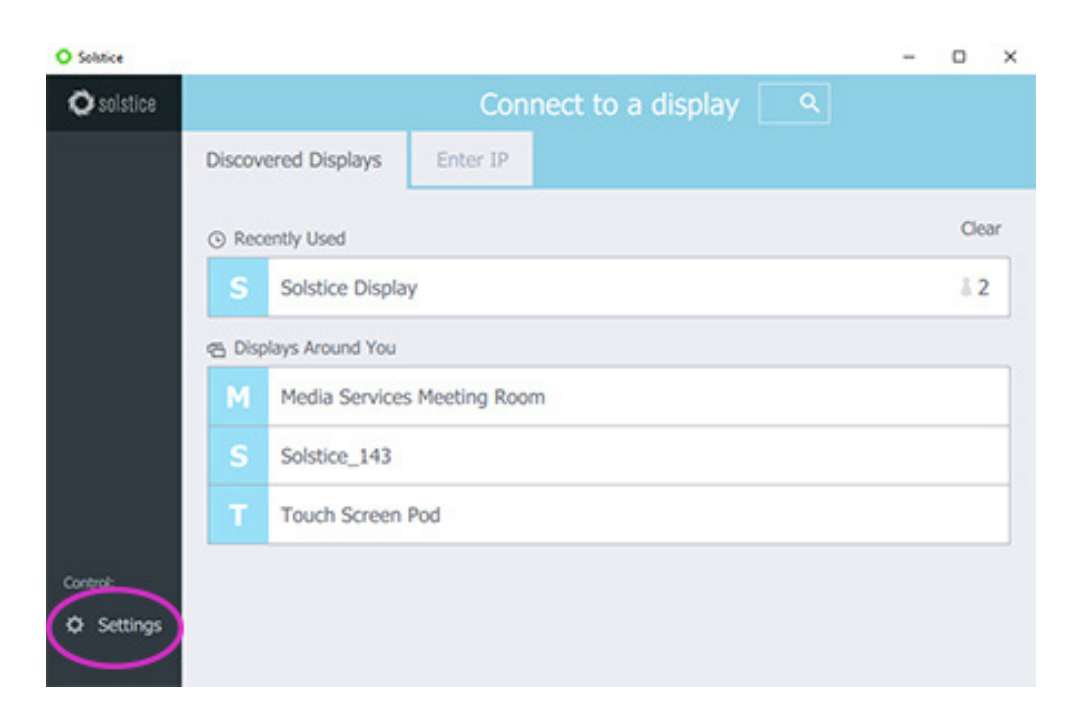

3. Then in the Solstice Directory Service Address box, enter solstice.manchester.ac.uk

You can also enter your name into the 'Your Name' field to help identify you when connected to a Solstice Display.

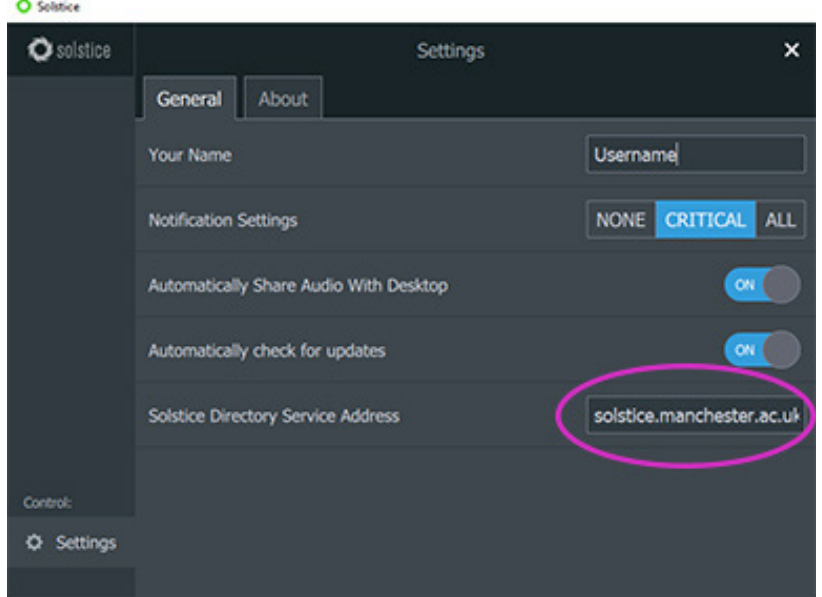

4. In the Solstice Client window, you'll see a list of rooms where Solstice Displays are currently active around campus. Select the room you are in to connect. If you cannot see the room you are in listed, you can click on the **'Enter IP'** tab and manually enter the IP address of the Solstice Display you wish to connect too.

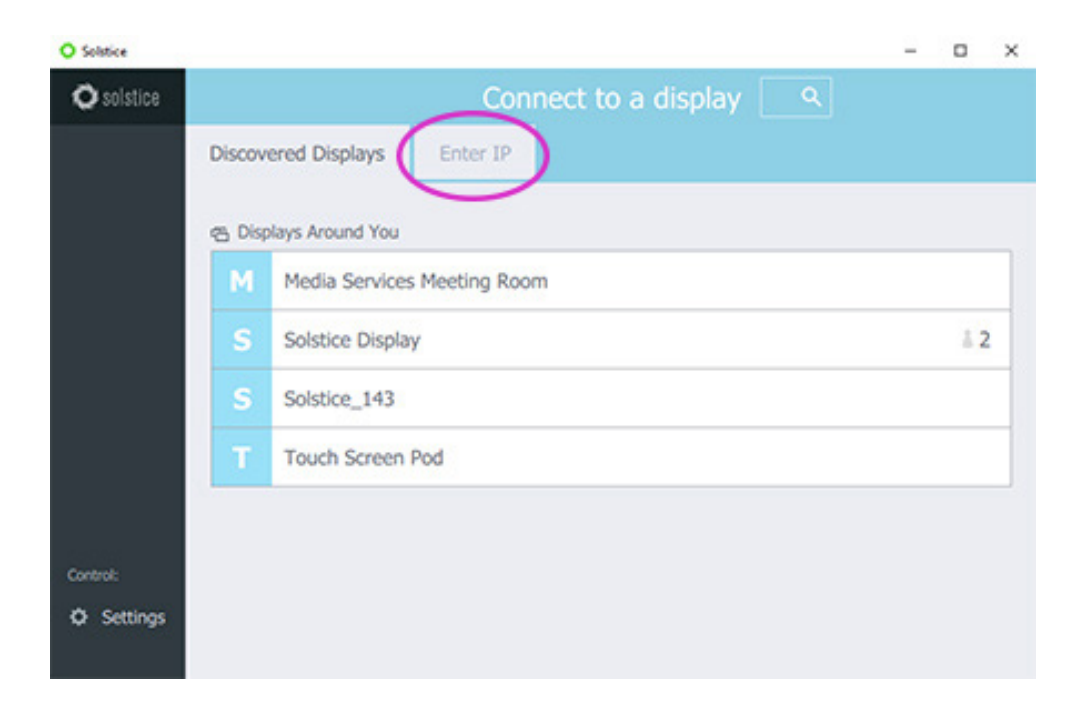

5. When you are prompted for a screen key, enter the **4-digit** key displayed on the Solstice Wireless Display.

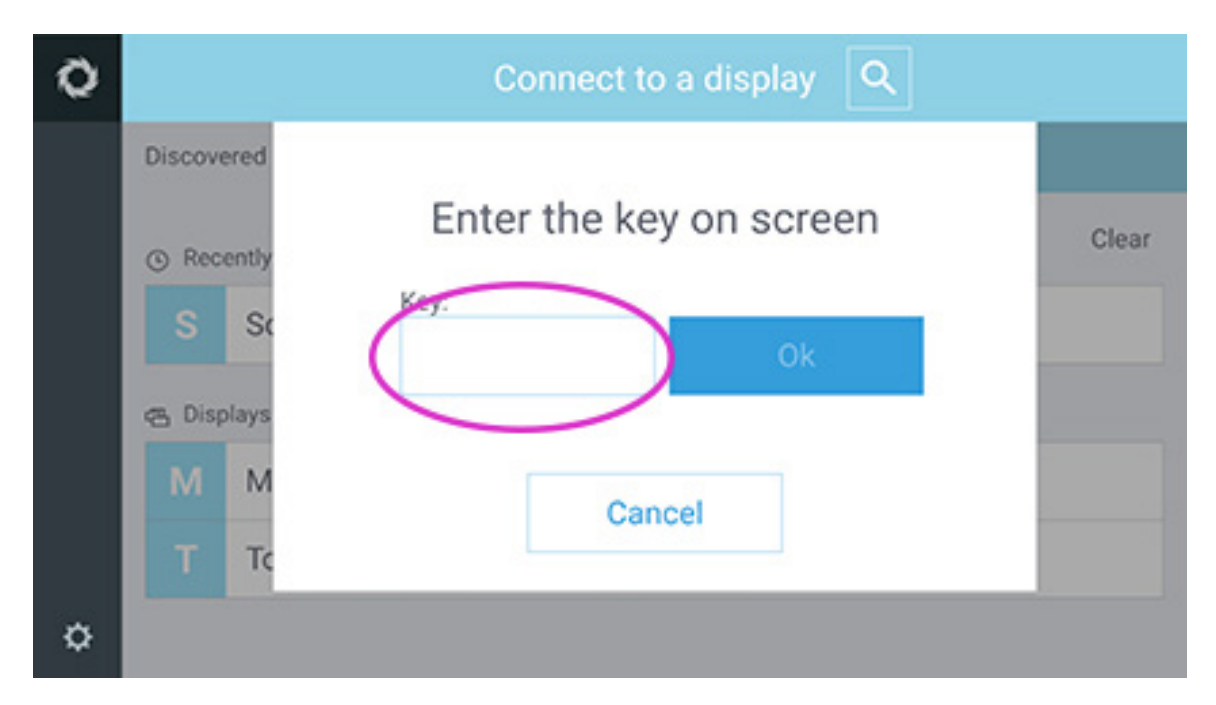

- 6. You are now connected to the Solstice Wireless Display.
- 7. The Sharing screen will appear which allows you to choose the following:
- **Mirror Screen**  mirrors your devices entire screen on the Solstice Wireless Display.

For iOS users, due to the way Apple devices work you must turn on AirPlay Mirroring to Mirror your screen:

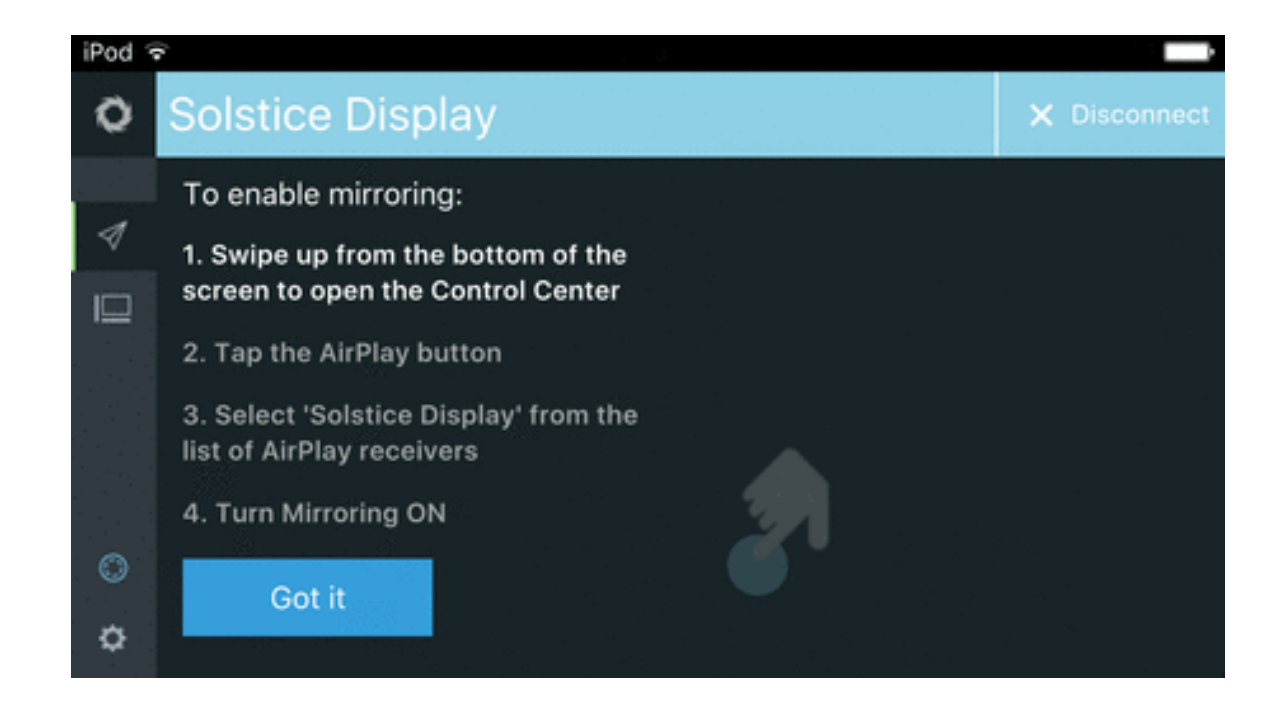

- **Media File** allows you to upload a picture, video or audio file for playback.
- **Camera** allows you to take a picture and sends it to the Solstice Wireless Display.
- **Take Video** allows you to take a video and sends it to the Solstice Wireless Display.

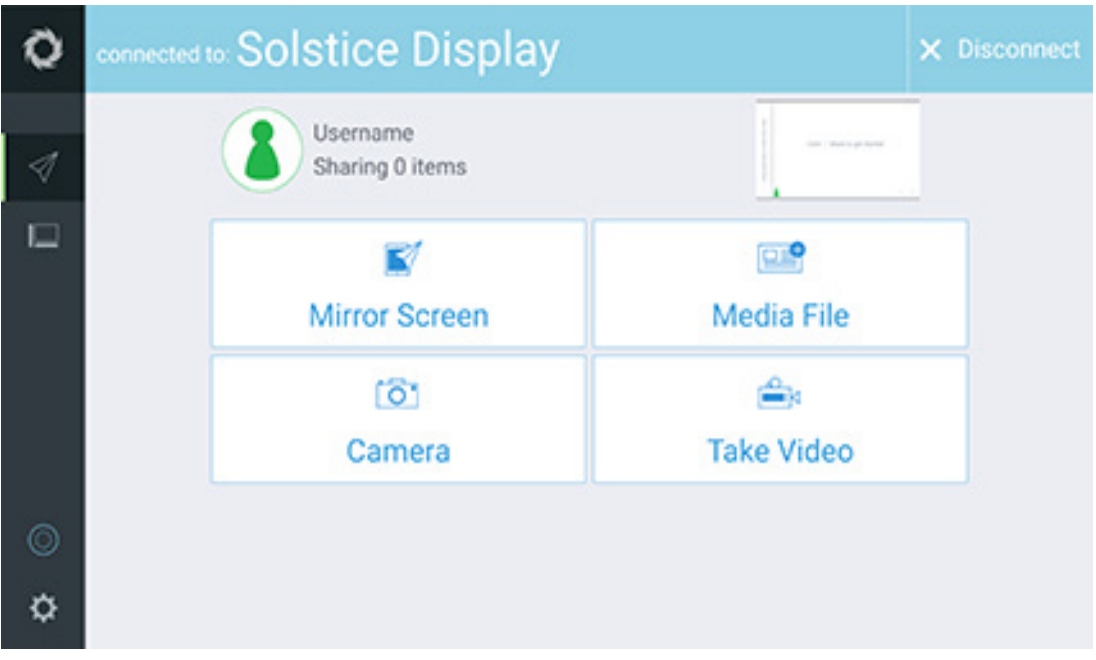

### **Solstice Client Tips**

- **•** Up to four people can share items to the Solstice Wireless Display at one time.
- **•** Anything shared from your device appears in the 'Layout' window of the Solstice Client. You can access the Layout window by tapping the Layout icon or the layout preview.

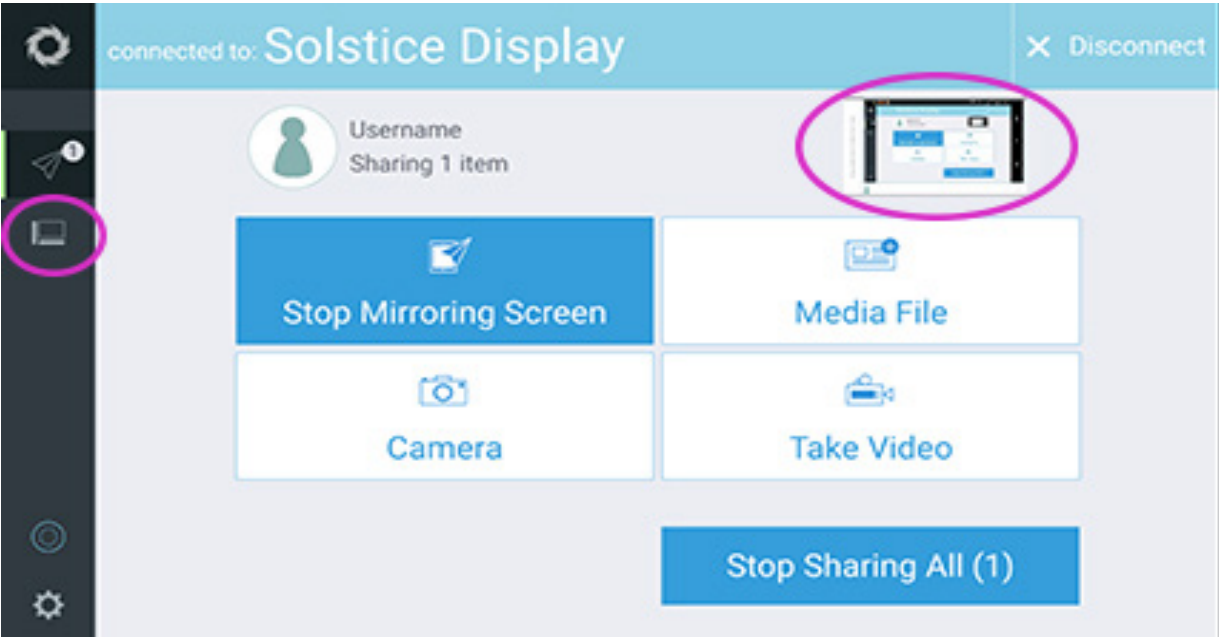

Tapping and dragging within the layout window will move items around on the Solstice Wireless Display. Dragging the items to the dock on the left of the layout window will hide posts. You can then drag the hidden items back out of the dock to display them again on the Solstice Wireless Display.

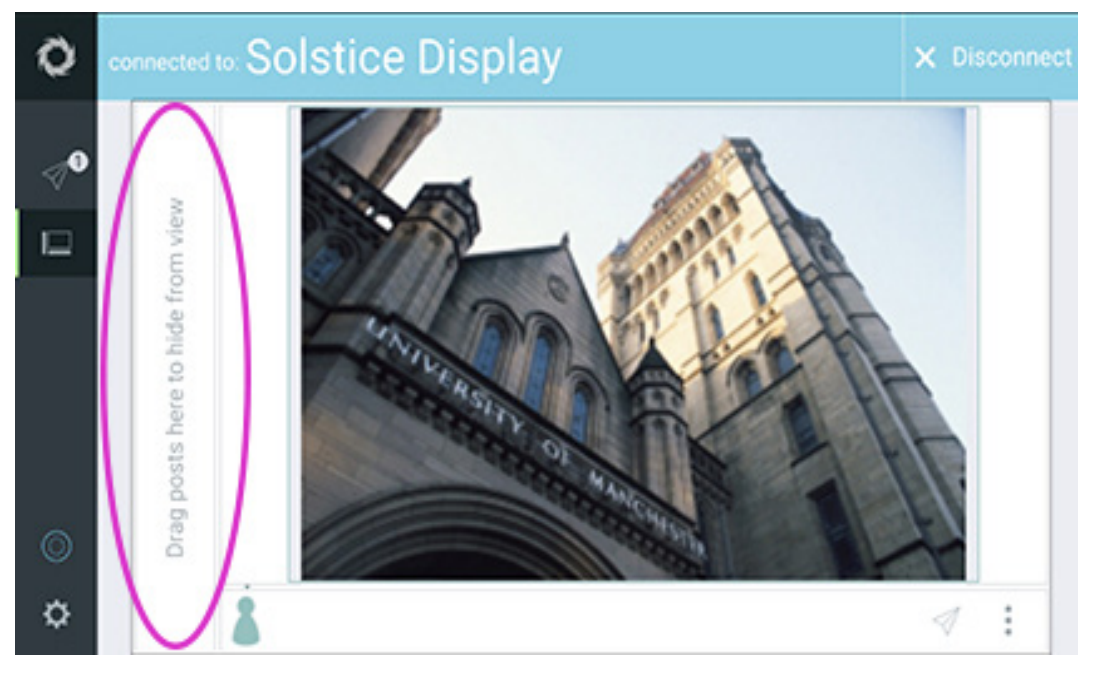

If you long-press on an item you have shared, a menu will appear which will allow you to:

- **Full screen** maximises the shared item on screen, and minimises other items.
- **Stack** creates a stack of items, allowing you to flip through them.
- **Delete** deletes the item from the display.

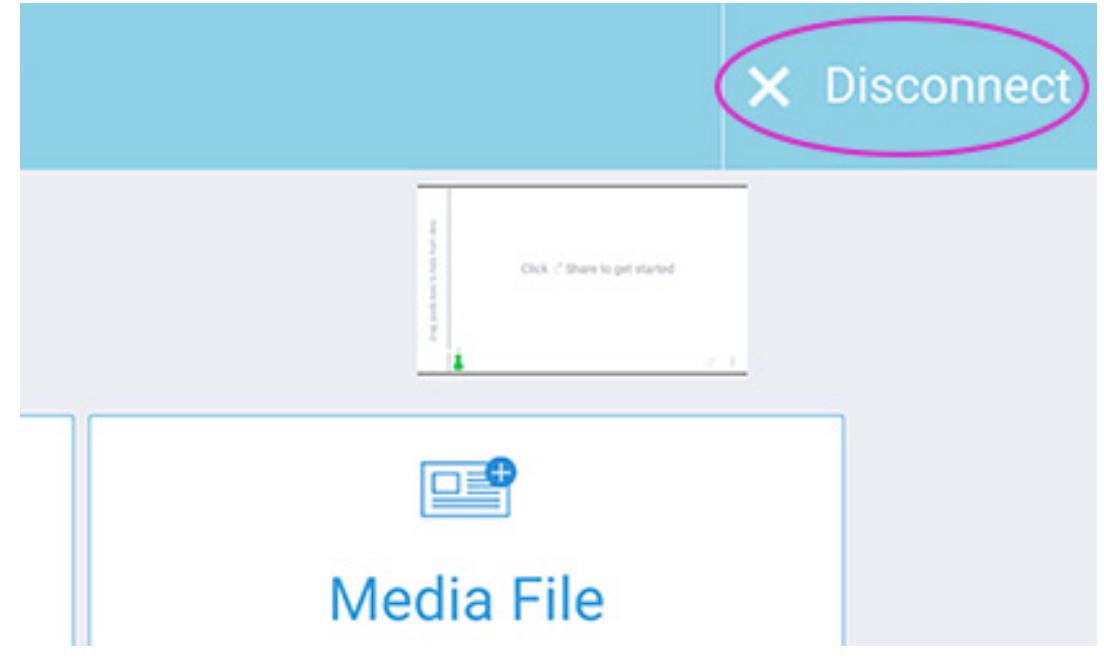

### **Disconnect**

Remember to Disconnect from the Solstice Wireless Display once you have finished sharing content.

# **How to Connect via Laptop**

To connect your device to a Solstice Wireless Display, your mobile device (laptop, tablet or phone) will need to be connected to the **EDUROAM Wi-Fi.**

### **Start the Solstice Wireless Display**

The Solstice Wireless Display is a device connected to the AV equipment in selected Centrally Timetabled Spaces, which allows users to wirelessly display content from their mobile devices (laptop, tablet, phone). On the AV control systems in these rooms, the Solstice Wireless Display is labelled as **BYOD** (*Bring Your Own Device*). Press the **BYOD** input to select the Solstice Wireless Display.

#### **Install the Solstice Client**

- Download and install the Solstice Client software from www.mersive.com/download If you are prompted about your Firewall, allow the software access through the firewall.
- Once installed, navigate to the 'Solstice Client' program and click to open Solstice on your laptop.
- **First Time Users:** If this is the first time you have installed the Solstice Client software, you can configure the Solstice Directory Service to make it easier to detect Solstice Displays around campus. Click on the Settings icon.

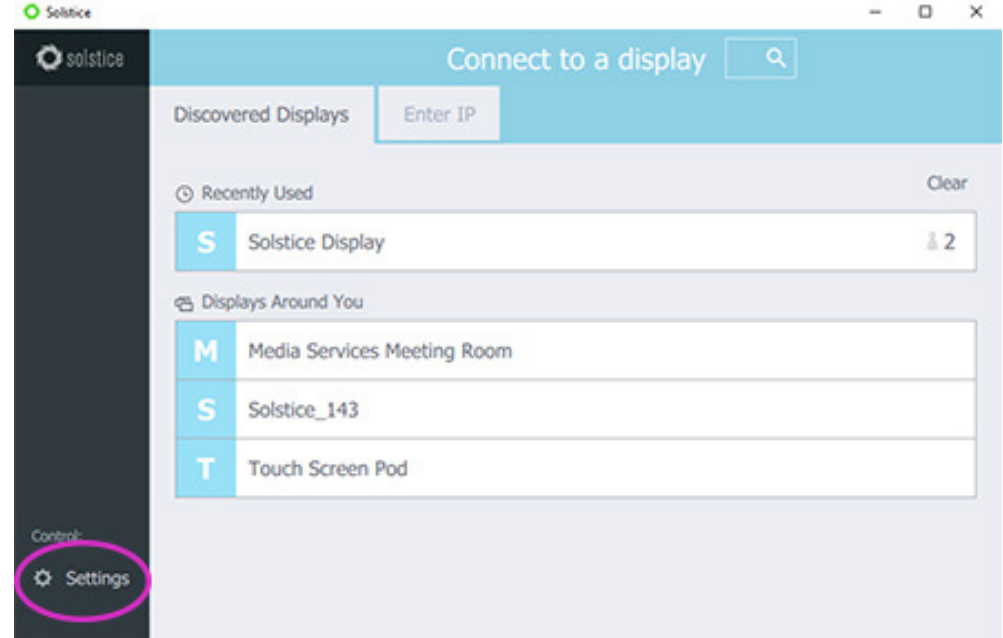

Then in the Solstice Directory Service Address box, enter solstice.manchester.ac.uk

You can also enter your name into the **'Your Name'** field to help identify you when connected to a Solstice Display.

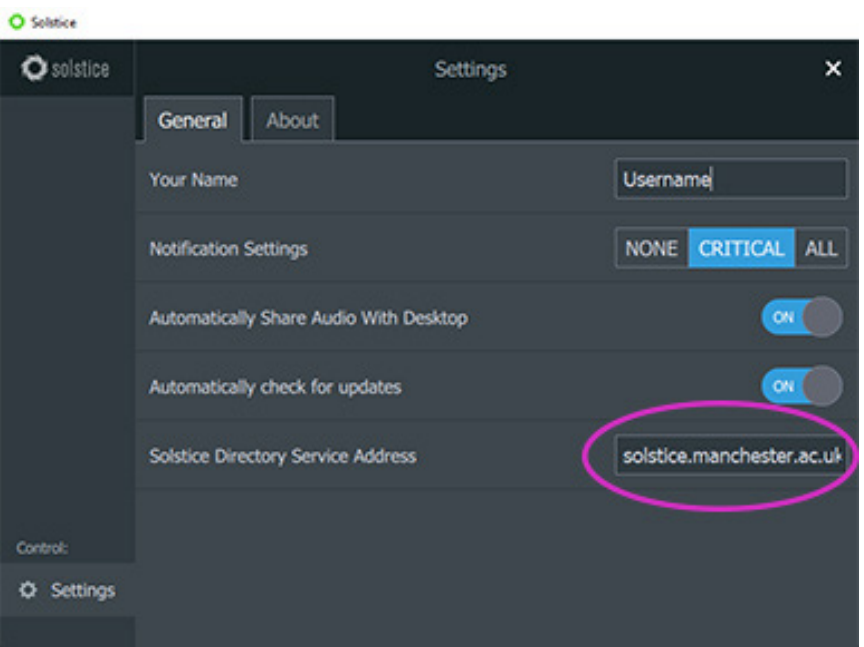

• In the Solstice Client window, you'll see a list of rooms where Solstice Displays are currently active around campus. Select the room you are in to connect. If you cannot see the room you are in listed, you can click on the **'Enter IP'** tab and manually enter the IP address of the Solstice Display you wish to connect too.

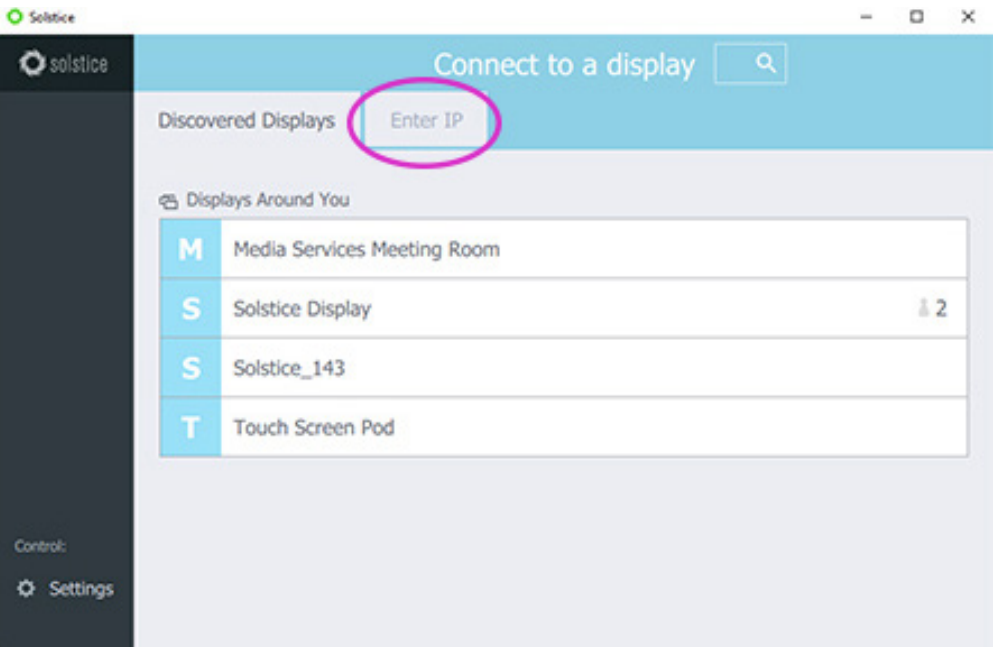

• When you are prompted for a screen key, enter the **4-digit** key displayed on the Solstice Wireless Display.

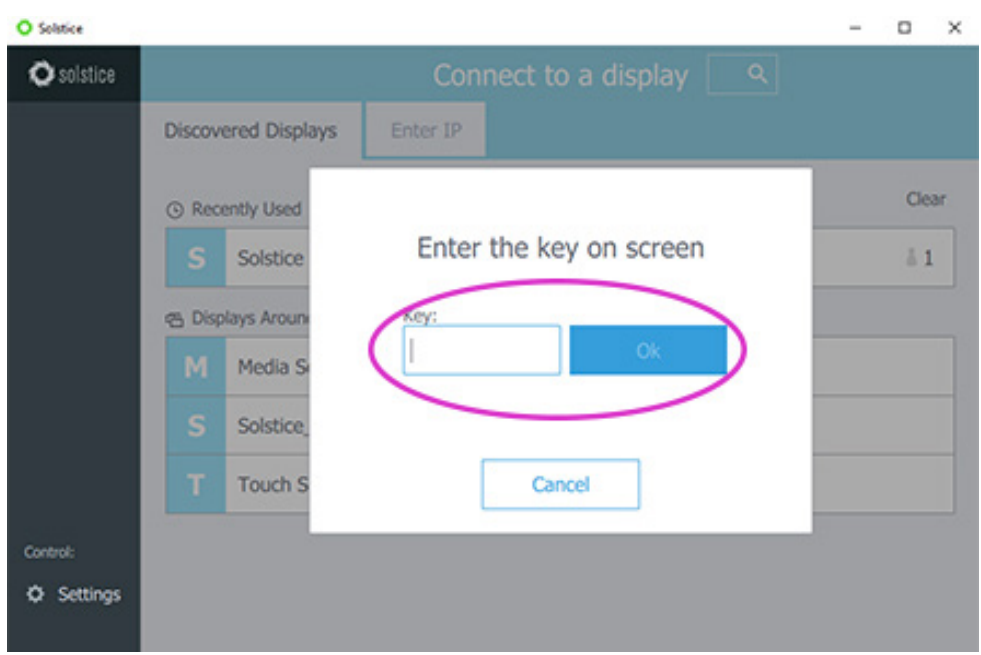

- You are now connected to the Solstice Wireless Display.
- The Sharing screen will appear which allows you to choose the following:

**Desktop** - shows your entire Desktop on the Solstice Wireless Display.

**App Window** - allows you to select one open window/application at a time from your desktop. You can select this option again to show multiple windows.

**Media File** - allows you to upload a picture, video or audio file for playback.

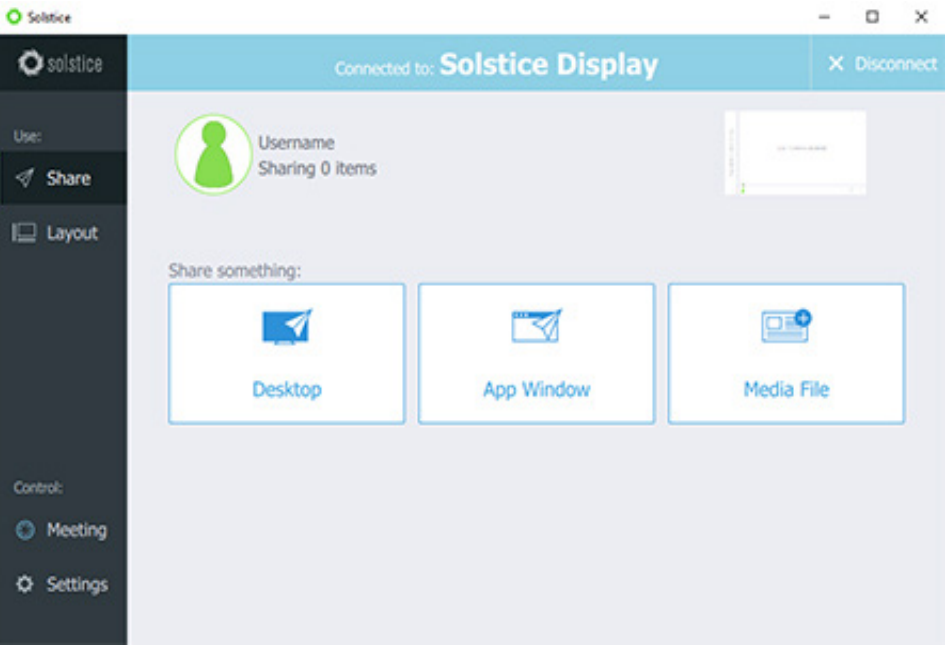

# **Solstice Client Tips**

- Up to four people can share items to the Solstice Wireless Display at one time.
- Anything shared from your laptop appears in the **'Layout'** window of the Solstice Client. You can access the Layout window by clicking the Layout icon or the layout preview.

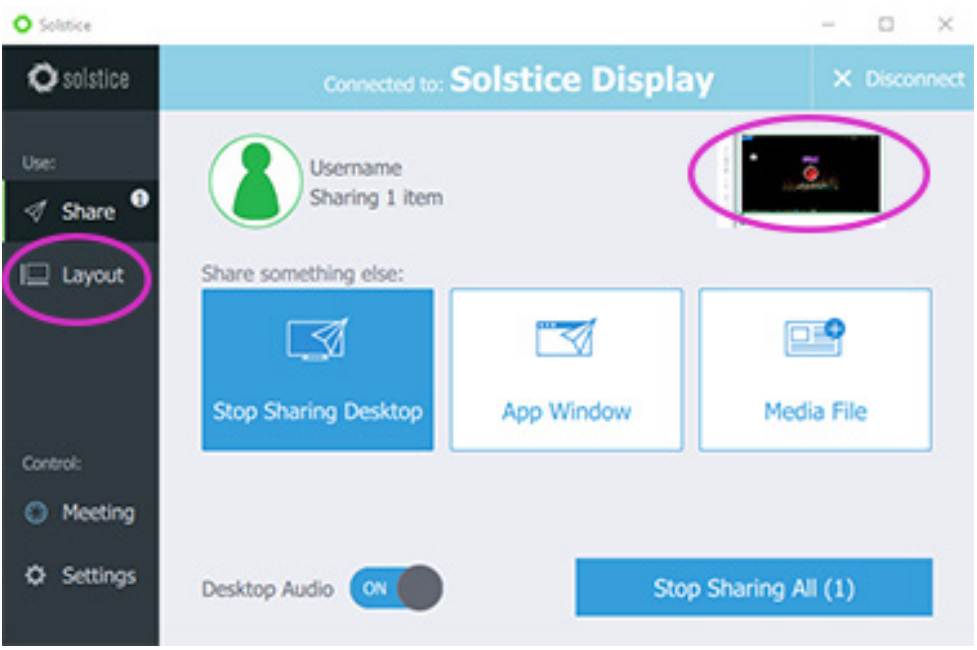

 When sharing your Desktop, you can also toggle sharing your Desktop Audio ON/OFF

Clicking and dragging within the layout window will move items around on the Solstice Wireless Display. Dragging the items to the dock on the left of the layout window will hide posts. You can then drag the hidden items back out of the dock to display them again on the Solstice Wireless Display.

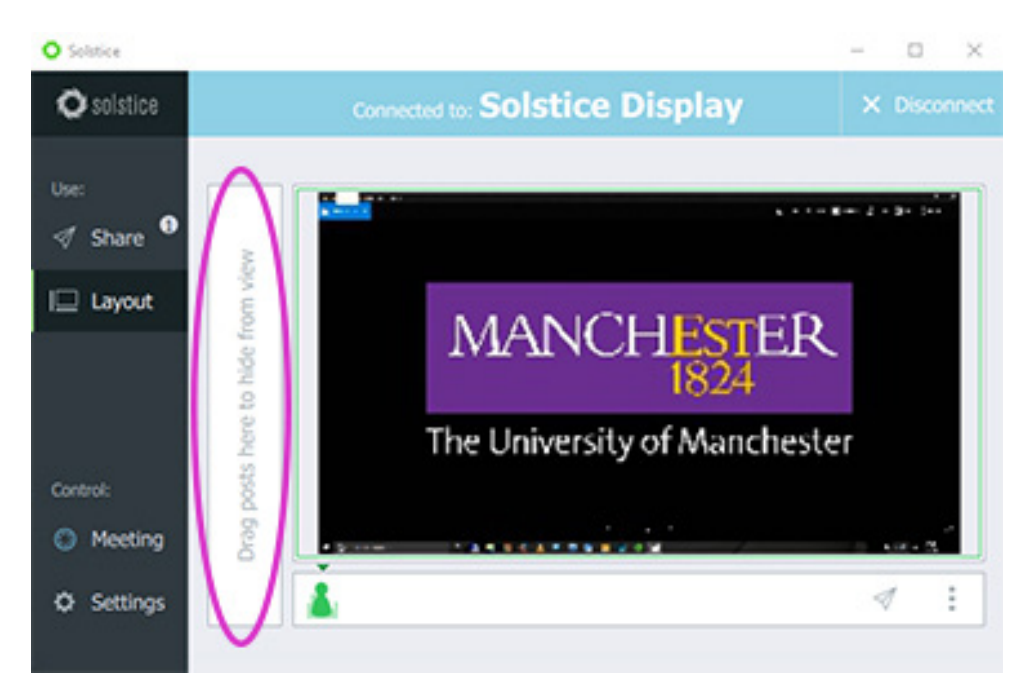

If you right-click on an item you have shared, a menu will appear which will allow you to:

- **Full screen** maximises the shared item on screen, and minimises other items.
- **Stack** creates a stack of items, allowing you to flip through them.
- **Delete** deletes the item from the display.

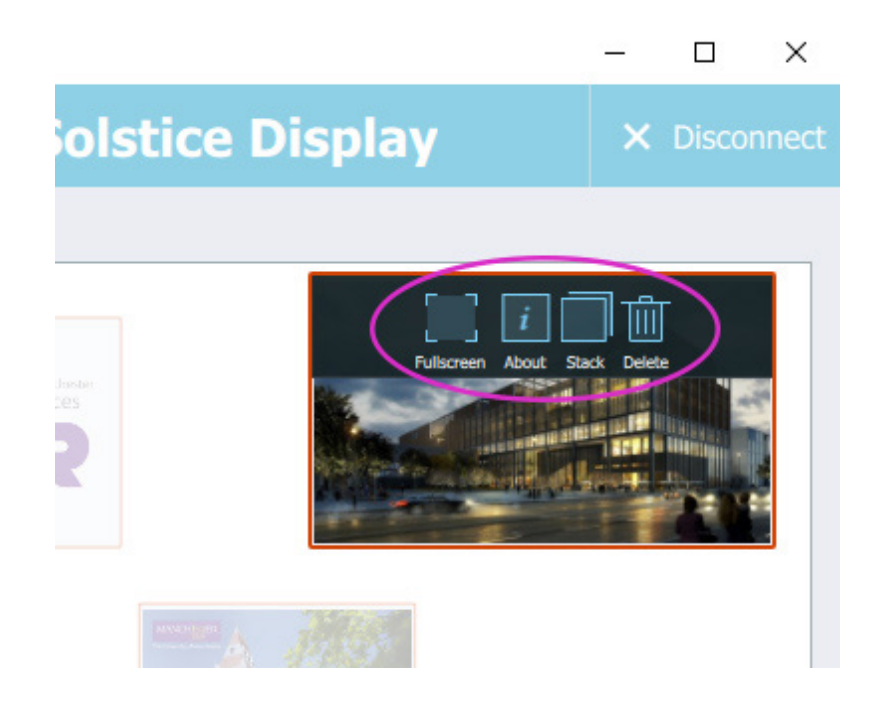

### **Disconnect**

Remember to Disconnect from the Solstice Wireless Display once you have finished sharing content.

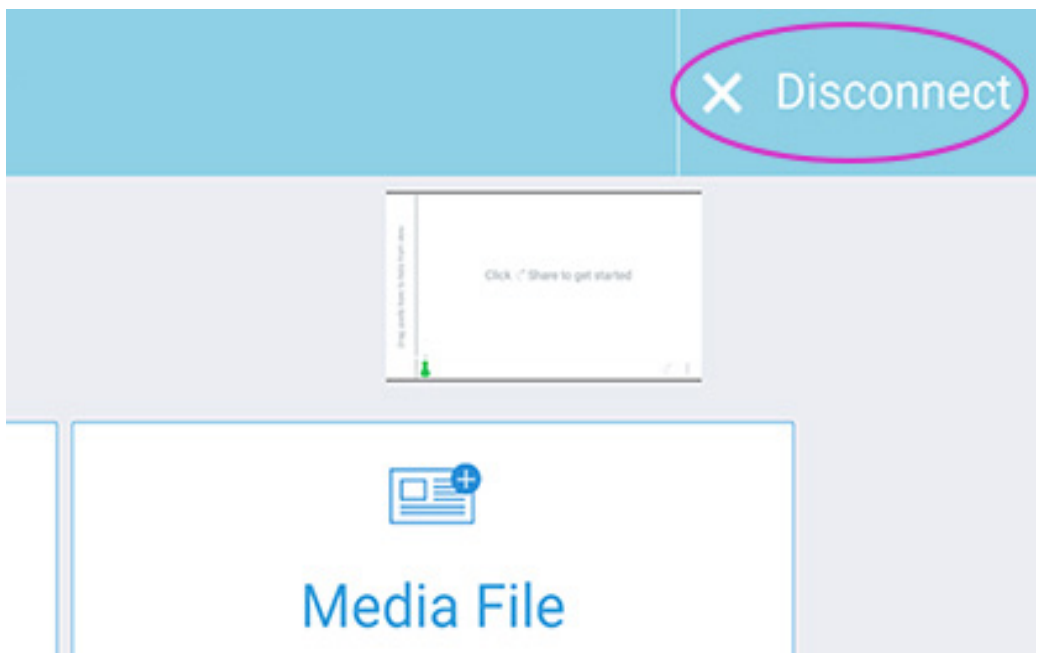